[OSPF](https://zhiliao.h3c.com/questions/catesDis/110) **[夏威](https://zhiliao.h3c.com/User/other/23390)** 2018-11-24 发表

# 组网及说明

## **1 配置需求或说明**

## **1.1适用产品系列**

本案例适用于如S3600V2-28TP-EI、S3600V2-28TP-SI等S3600V2系列的交换机。

#### **1.2配置需求**

SWA、SWB、SWC、SWD都运行OSPF,并将整个自治系统划分为3个区域。其中Switch A和Swit ch B作为ABR来转发区域之间的路由。配置完成后,每台交换机都应学到AS内的到所有网段的路由。

## **2 组网图**

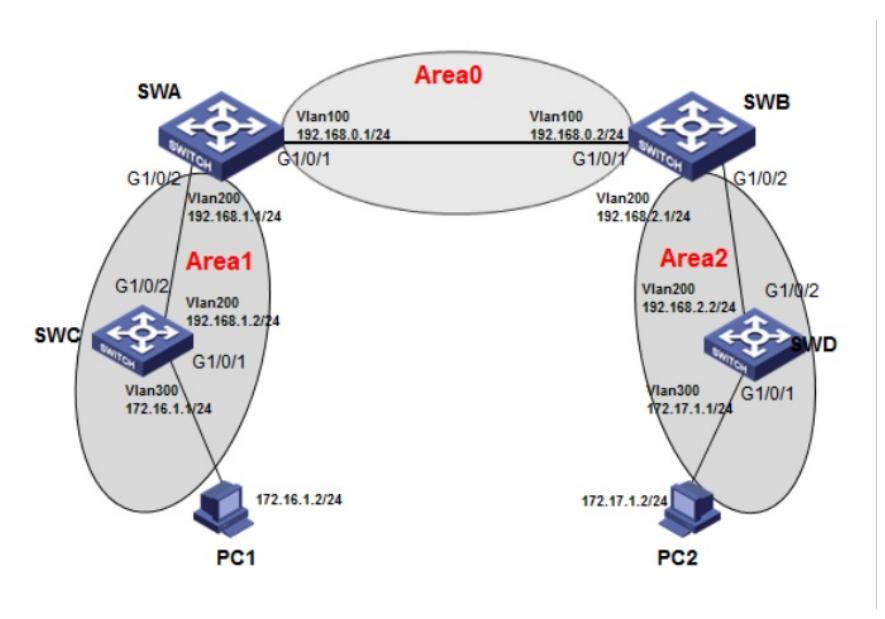

## 配置步骤

**3 配置步骤**

#### **3.1 SWA配置**

#创建vlan100和vlan200, 并把G1/0/1口加入vlan100、1/0/2口加入vlan200, 并且配置vlan100和vlan2 00 的虚接口地址 system -view System View: return to User View with Ctrl+Z. [H3C]vlan 100 [H3C-vlan100]port GigabitEthernet 1/0/1 [H3C-vlan100]quit [H3C]vlan 200 [H3C-vlan200]port GigabitEthernet 1/0/2 [H3C-vlan200]quit [H3C]interface vlan 100 [H3C-Vlan-interface100]ip address 192.168.0.1 255.255.255.0 [H3C-Vlan-interface100]quit [H3C]interface vlan 200 [H3C-Vlan-interface200]ip address 192.168.1.1 255.255.255.0 [H3C-Vlan-interface200]quit #启动ospf协议,并设置路由器的router id [H3C]ospf 1 router-id 192.168.1.1 #配置区域0并且发布网段 [H3C-ospf-1]area 0 [H3C-ospf-1-area-0.0.0.0]network 192.168.0.0 0.0.0.255 [H3C-ospf-1-area-0.0.0.0]quit #配置区域1并且发布网段 [H3C-ospf-1]area 1 [H3C-ospf-1-area-0.0.0.1]network 192.168.1.0 0.0.0.255

[H3C-ospf-1-area-0.0.0.1]quit [H3C-ospf-1]quit #保存配置 [H3C]save force

## **3.2 SWB配置**

#创建vlan100和vlan200, 并把G1/0/1口加入vlan100、1/0/2口加入vlan200, 并且配置vlan100和vlan2 00 的虚接口地址 system -view System View: return to User View with Ctrl+Z. [H3C]vlan 100 [H3C-vlan100]port GigabitEthernet 1/0/1 [H3C-vlan100]quit [H3C]vlan 200 [H3C-vlan200]port GigabitEthernet 1/0/2 [H3C-vlan200]quit [H3C]interface vlan 100 [H3C-Vlan-interface100]ip address 192.168.0.2 255.255.255.0 [H3C-Vlan-interface100]quit [H3C]interface vlan 200 [H3C-Vlan-interface200]ip address 192.168.2.1 255.255.255.0 [H3C-Vlan-interface200]quit #启动ospf协议,并设置路由器的router id [H3C]ospf 1 router-id 192.168.2.1 #配置区域0并且发布网段 [H3C-ospf-1]area 0 [H3C-ospf-1-area-0.0.0.0]network 192.168.0.0 0.0.0.255 [H3C-ospf-1-area-0.0.0.0]quit #配置区域2并且发布网段 [H3C-ospf-1]area 2 [H3C-ospf-1-area-0.0.0.2]network 192.168.2.0 0.0.0.255 [H3C-ospf-1-area-0.0.0.2]quit [H3C-ospf-1]quit #保存配置 [H3C]save force

## **3.3 SWC配置**

#创建vlan200和vlan300, 并把G1/0/1口加入vlan300、1/0/2口加入vlan200, 并且配置vlan300和vlan2 00 的虚接口地址 system -view System View: return to User View with Ctrl+Z. [H3C]vlan 300 [H3C-vlan300]port GigabitEthernet 1/0/1 [H3C-vlan300]quit [H3C]vlan 200 [H3C-vlan200]port GigabitEthernet 1/0/2 [H3C-vlan200]quit [H3C]interface vlan 300 [H3C-Vlan-interface300]ip address 172.16.1.1 255.255.255.0 [H3C-Vlan-interface300]quit [H3C]interface vlan 200 [H3C-Vlan-interface200]ip address 192.168.1.2 255.255.255.0 [H3C-Vlan-interface200]quit #启动ospf协议,并设置路由器的router id [H3C]ospf 1 router-id 192.168.1.2 #配置区域1并且发布网段 [H3C-ospf-1]area 1 [H3C-ospf-1-area-0.0.0.1]network 192.168.1.0 0.0.0.255 [H3C-ospf-1-area-0.0.0.1]network 172.16.1.0 0.0.0.255 [H3C-ospf-1-area-0.0.0.1]quit [H3C-ospf-1]quit #保存配置 [H3C]save force

### **3.4 SWD配置**

#创建vlan200和vlan300, 并把G1/0/1口加入vlan300、1/0/2口加入vlan200, 并且配置vlan300和vlan2 00 的虚接口地址 system -view System View: return to User View with Ctrl+Z. [H3C]vlan 300 [H3C-vlan300]port GigabitEthernet 1/0/1 [H3C-vlan300]quit [H3C]vlan 200 [H3C-vlan200]port GigabitEthernet 1/0/2 [H3C-vlan200]quit [H3C]interface vlan 300 [H3C-Vlan-interface300]ip address 172.17.1.1 255.255.255.0 [H3C-Vlan-interface300]quit [H3C]interface vlan 200 [H3C-Vlan-interface200]ip address 192.168.2.2 255.255.255.0 [H3C-Vlan-interface200]quit #启动ospf协议,并设置路由器的router id [H3C]ospf 1 router-id 192.168.2.2 #配置区域1并且发布网段 [H3C-ospf-1]area 2 [H3C-ospf-1-area-0.0.0.2]network 192.168.2.0 0.0.0.255 [H3C-ospf-1-area-0.0.0.2]network 172.17.1.0 0.0.0.255 [H3C-ospf-1-area-0.0.0.2]quit [H3C-ospf-1]quit #保存配置 [H3C]save force **3.5 验证配置** # 查看Switch A的OSPF邻居 [SWA]display ospf peer OSPF Process 1 with Router ID 192.168.1.1 Neighbor Brief Information Area: 0.0.0.0 Router ID Address Pri Dead-Time State Interface 192.168.2.1 192.168.0.2 1 32 Full/BDR Vlan100 Area: 0.0.0.1 Router ID Address Pri Dead-Time State Interface 192.168.1.2 192.168.1.2 1 36 Full/BDR Vlan200 #查看Switch A的OSPF路由信息 [SWA]display ospf routing OSPF Process 1 with Router ID 192.168.1.1 Routing Table Topology base (MTID 0) Routing for network Destination Cost Type NextHop AdvRouter Area 172.16.1.0/24 2 Stub 192.168.1.2 192.168.1.2 0.0.0.1 172.17.1.0/24 3 Inter 192.168.0.2 192.168.2.1 0.0.0.0 192.168.0.0/24 1 Transit 0.0.0.0 192.168.1.1 0.0.0.0 192.168.1.0/24 1 Transit 0.0.0.0 192.168.1.1 0.0.0.1 192.168.2.0/24 2 Inter 192.168.0.2 192.168.2.1 0.0.0.0 Total nets: 5 Intra area: 3 Inter area: 2 ASE: 0 NSSA: 0 #查看Switch A的路由表信息,有到172.16.1.0、172.17.1.0、192.168.2.0的路由 [SWA]display ip routing-table Destinations : 19 Routes : 19 Destination/Mask Proto Pre Cost NextHop Interface 0.0.0.0/32 Direct 0 0 127.0.0.1 InLoop0

127.0.0.0/8 Direct 0 0 127.0.0.1 InLoop0

127.0.0.0/32 Direct 0 0 127.0.0.1 InLoop0 127.0.0.1/32 Direct 0 0 127.0.0.1 InLoop0 127.255.255.255/32 Direct 0 0 127.0.0.1 InLoop0 172.16.1.0/24 O\_INTRA 10 2 192.168.1.2 Vlan200 172.17.1.0/24 O\_INTER 10 3 192.168.0.2 Vlan100 192.168.0.0/24 Direct 0 0 192.168.0.1 Vlan100 192.168.0.0/32 Direct 0 0 192.168.0.1 Vlan100 192.168.0.1/32 Direct 0 0 127.0.0.1 InLoop0 192.168.0.255/32 Direct 0 0 192.168.0.1 Vlan100 192.168.1.0/24 Direct 0 0 192.168.1.1 Vlan200 192.168.1.0/32 Direct 0 0 192.168.1.1 Vlan200 192.168.1.1/32 Direct 0 0 127.0.0.1 InLoop0 192.168.1.255/32 Direct 0 0 192.168.1.1 Vlan200 192.168.2.0/24 O\_INTER 10 2 192.168.0.2 Vlan100 224.0.0.0/4 Direct 0 0 0.0.0.0 NULL0 224.0.0.0/24 Direct 0 0 0.0.0.0 NULL0 255.255.255.255/32 Direct 0 0 127.0.0.1 InLoop0 # PC1 ping PC2 正常通信 C:\Users\mfw2656>ping 172.17.1.2 Ping 172.17.1.2 (172.17.1.2): 56 data bytes, press CTRL\_C to break 56 bytes from 172.17.1.2: icmp\_seq=0 ttl=254 time=8.000 ms 56 bytes from 172.17.1.2: icmp\_seq=1 ttl=254 time=2.000 ms 56 bytes from 172.17.1.2: icmp\_seq=2 ttl=254 time=3.000 ms 56 bytes from 172.17.1.2: icmp\_seq=3 ttl=254 time=3.000 ms 172.17.1.2的 Ping 统计信息: 数据包: 已发送 = 4,已接收 = 4,丢失 = 0 (0% 丢失), 返行程的估计时间(以毫秒为单位): 最短 = 2ms, 最长 = 3ms, 平均 = 2ms

## 配置关键点